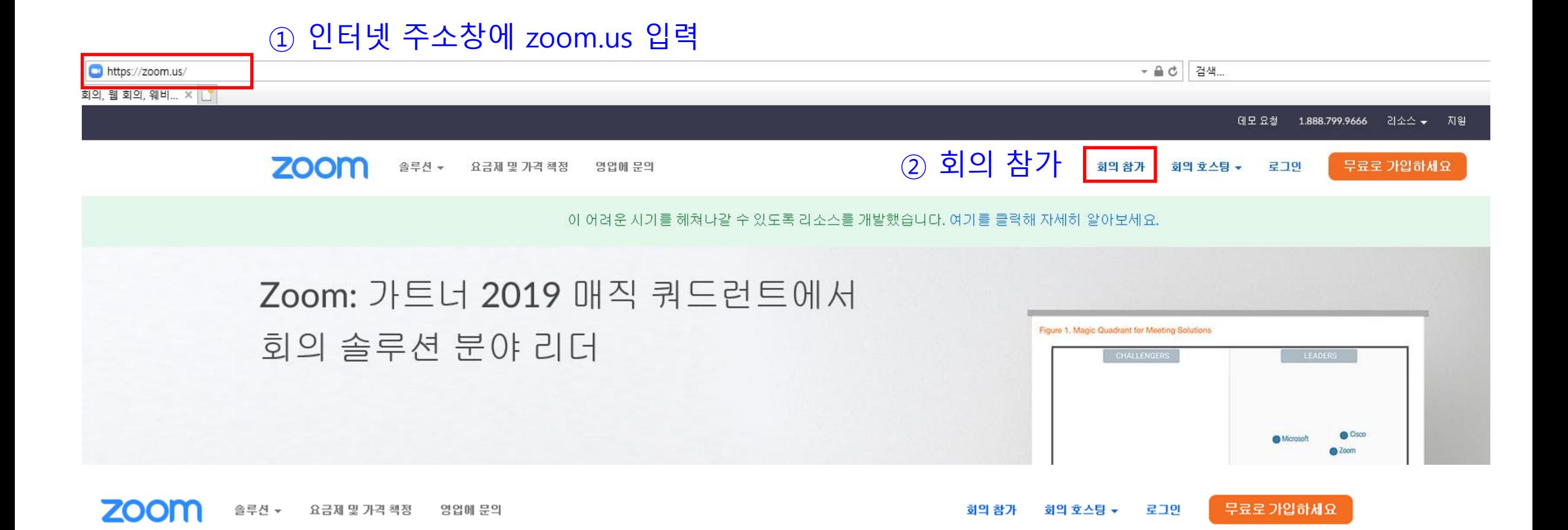

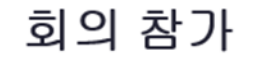

대기실/면접실 번호 입력 후

참가버튼 누르기

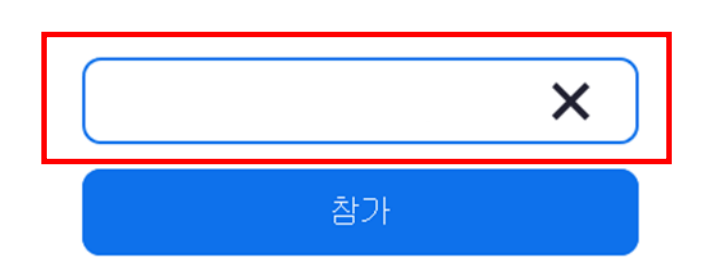

## 비디오를 사용하여 참가

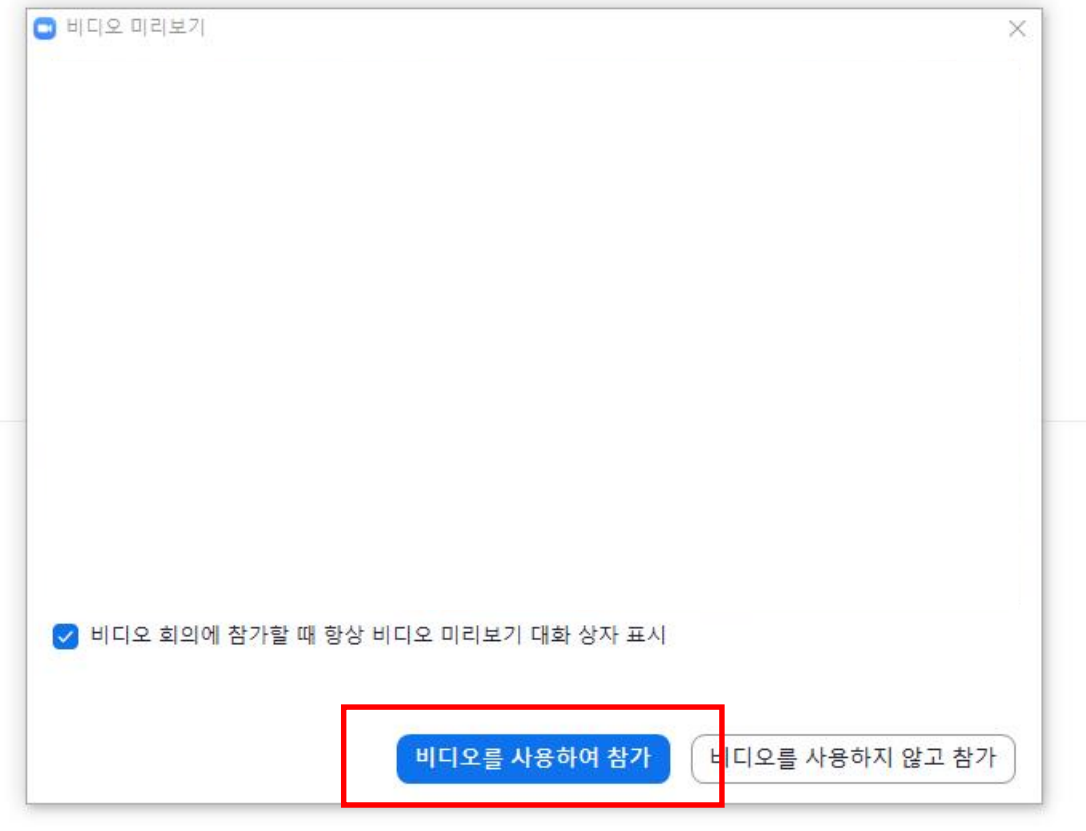

### 스피커 및 마이크 테스트 컴퓨터 오디오로 참가

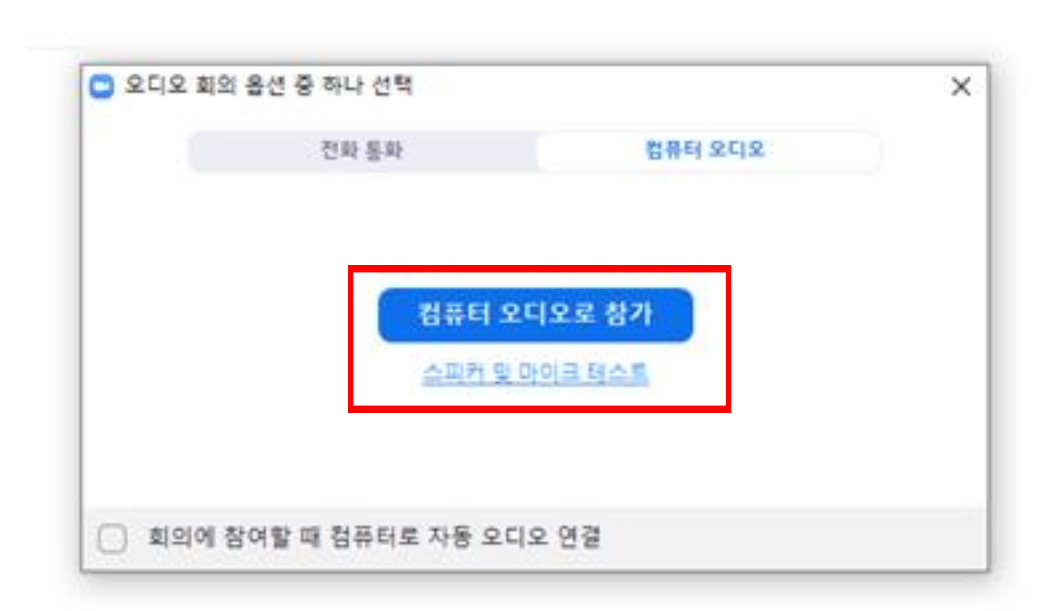

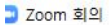

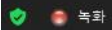

 $\rightarrow$ 

참가자(1)  $\checkmark$ 수 수험변호/... (나) 음소개 더 보기 >

### 이름 바꾸기 참가자 -> 더보기 – 이름바꾸기

수험번호/이름 예) 67202000001/김간호

 $\bullet$ 

 $\bullet$ 

화면 공유

 $221$ 

참가자

 $\bullet$ 

재팅

### 음소거 비디오 상태 확인

- 개인별 확인 후 면접실로 이동 (대기실에서 나가기 -> 홈페이지에 재접속 후 '회의 참가'에서 면접실 번호 입력)

- 신분증과 수험표로 본인 확인
- 네트워크 오디오/비디오 확인

# **대기실에서는**

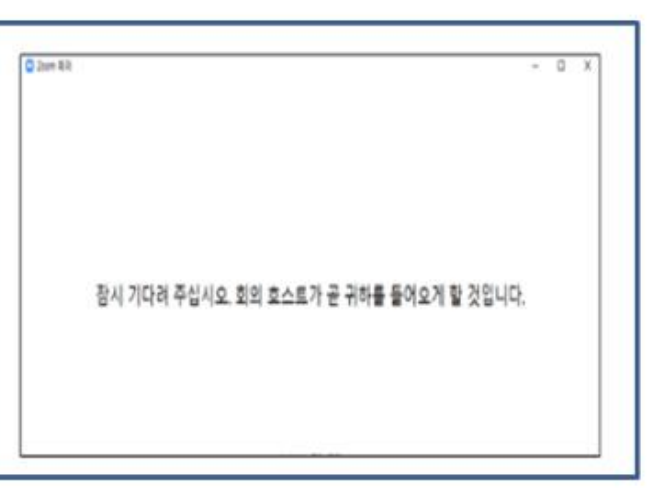

대기 중 보이는 화면

- 수험번호/이름을 밝히고 면접에 응시
- **면접실에서는** • 면접 순서가 되면 면접관이 차례로 입장

### 문제 해결) 네트워크에 문제가 있어 노트북과 핸드폰을 핫스팟으로 연결하는 경우

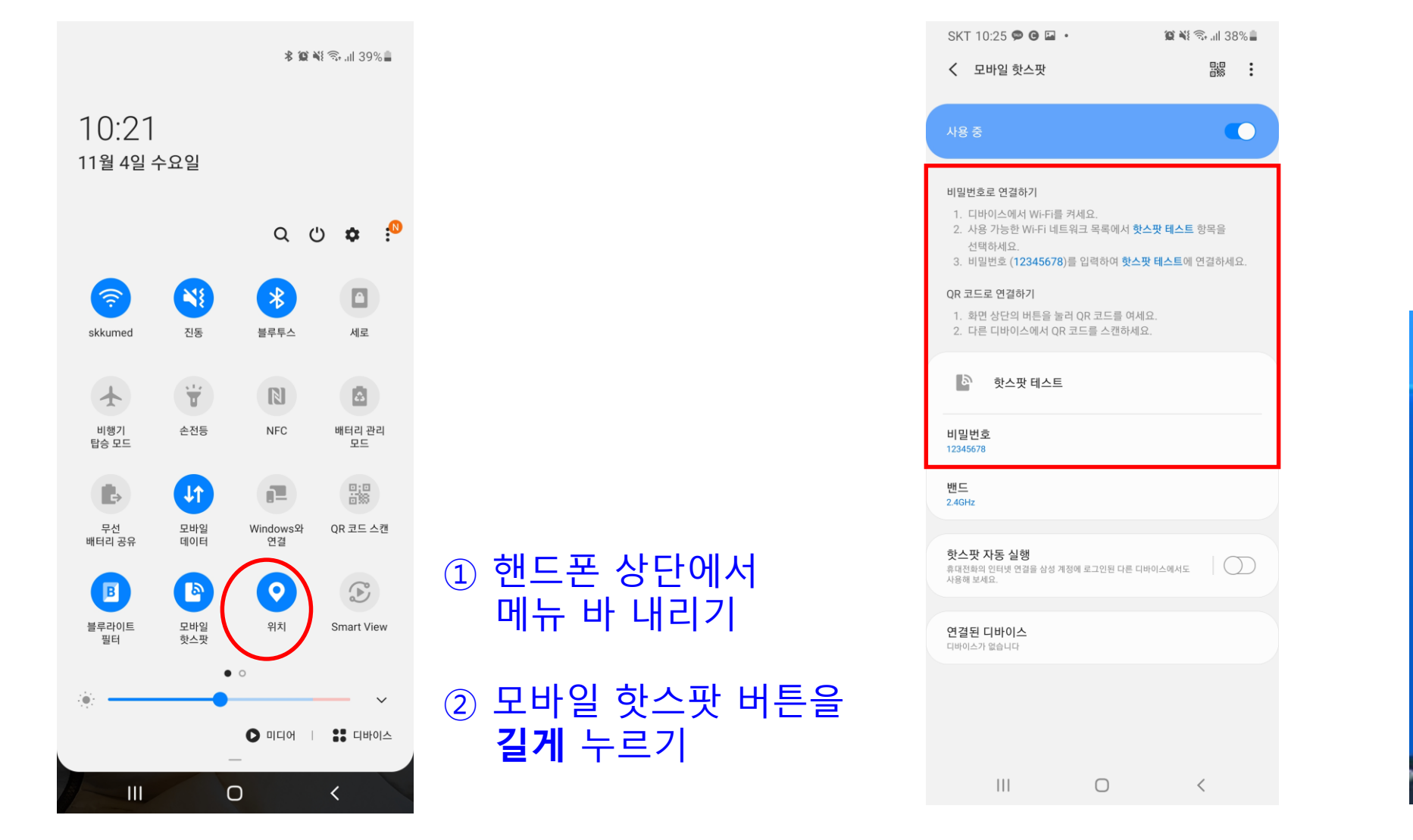

#### ③ 노트북의 네트워크 목록 에서 해당 핫스팟에 연결 하기

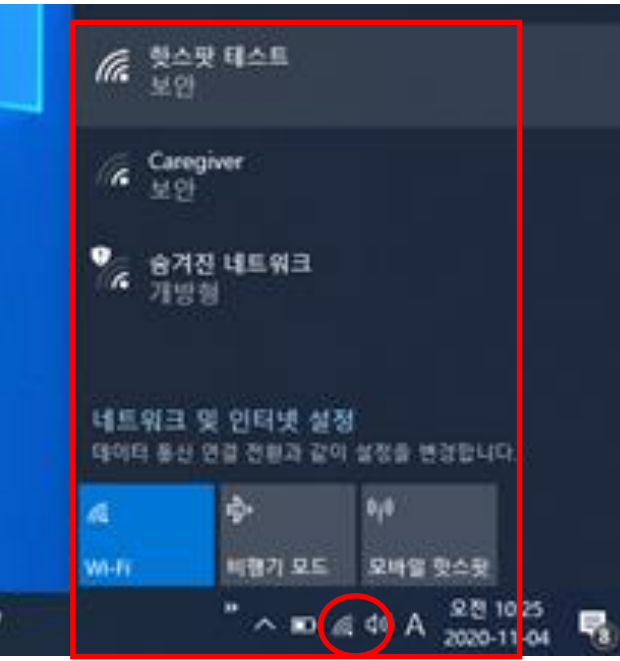

### 문제 해결) PC로 접속하기 어려워 핸드폰에서 zoom 을 접속할 때

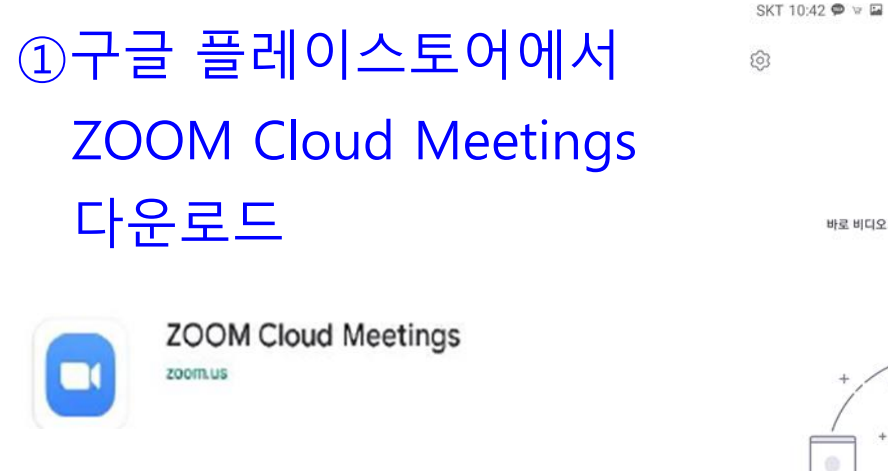

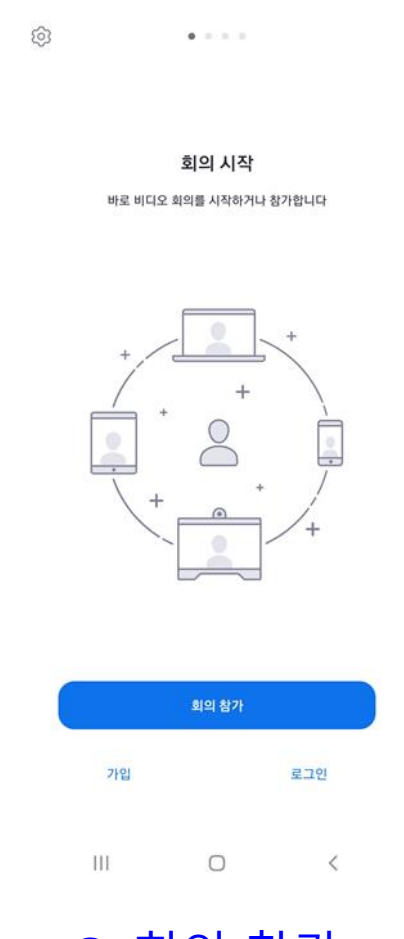

■图象, 137%章

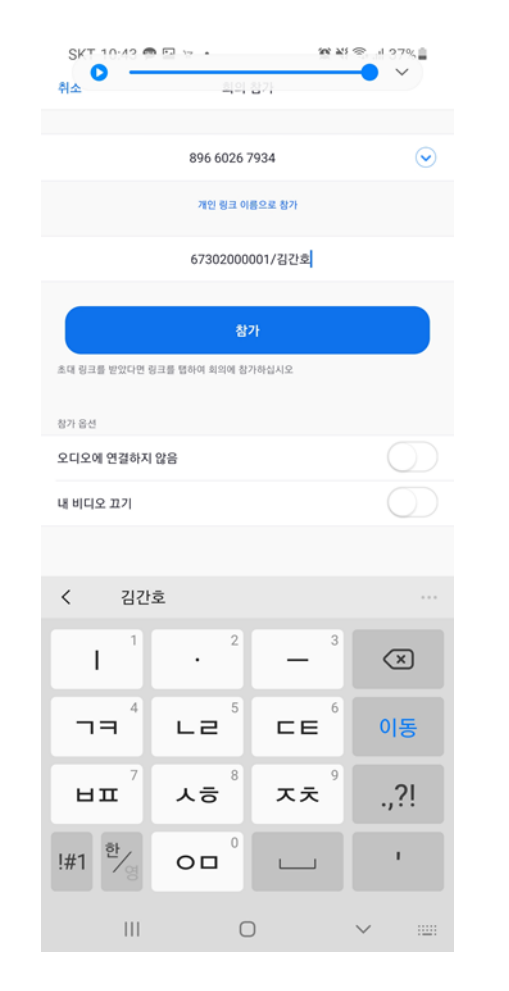

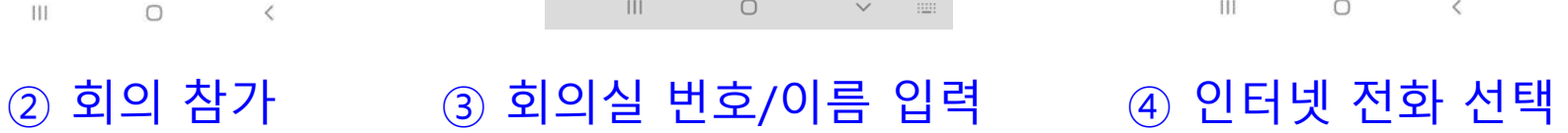

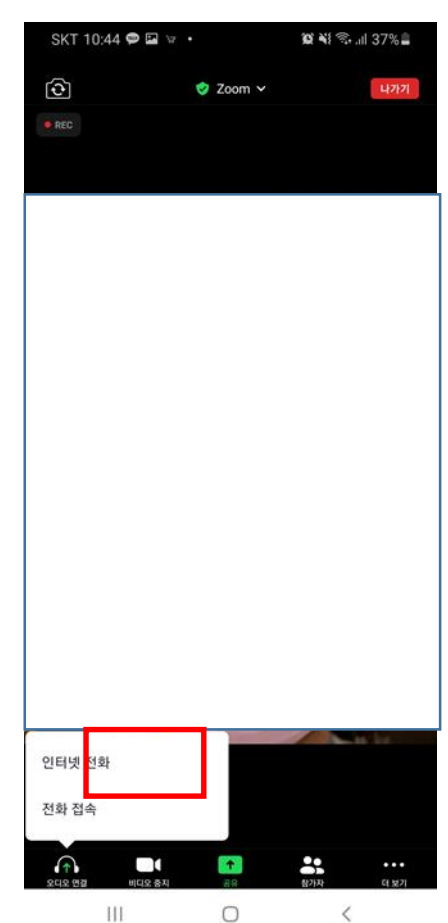